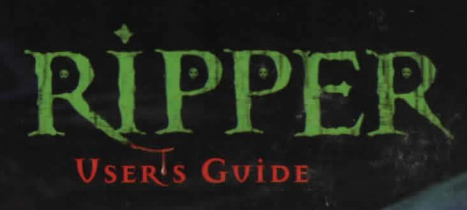

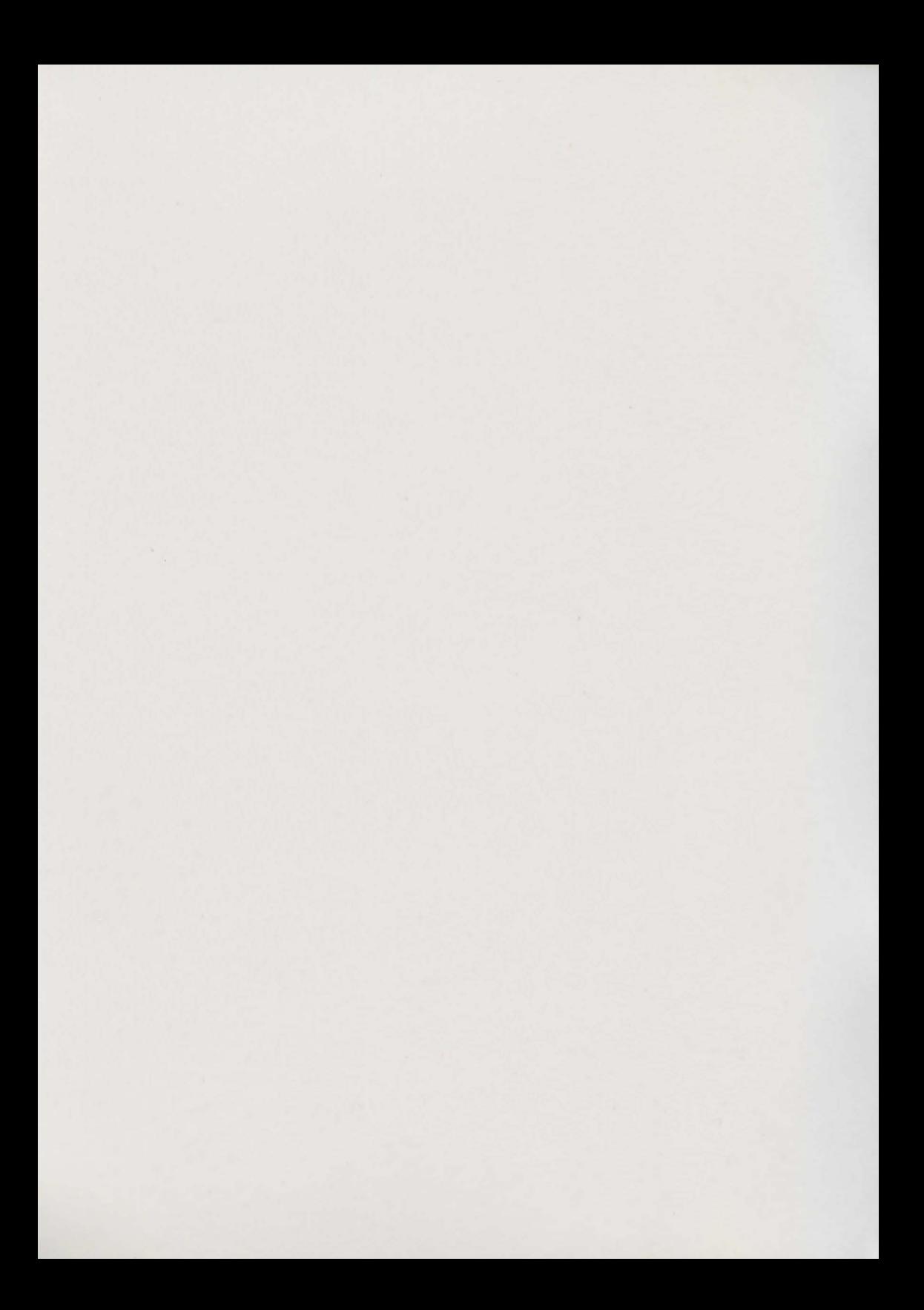

Take-Two Interactive Software, Inc. Presents...

 $\frac{1}{2}$  $\ddot{Q}$ Ð  $\left\{\begin{matrix} 1 & 0 \\ 0 & 1 \end{matrix}\right\}$  $H$   $\rightarrow$   $H$ l

### *Starring*

*Christopher Walken Karen Allen Ossie Davis Jimmie Walker* 

*Burgess Meredith John Rhys-Davies David Patrick Kelly Scott Cohen* 

Visit Take 2's Web Page for Company and Product Information

http://www.westol.com/~taketwo/

#### LIMITED WARRANTY

Neither Take-Two Interactive Seftware, Inc. nor any dader or distributor makes any warranty, express or implied, with respect to this manual, the disk, or any related item, their quality, performant individuality, or finit

As a coultion precedent to the varianty coverage provided below and to ensure identification, the original purchaser must complete and mail to Take-Two Interactive Jare, 375 Broadway, 6th FL, Now York, NO 10012, within 30

IMPORTANT: The above warranty does not apply if you make any unauthorized attempt to modify or duplicate the product, or if the product has been damaged by accident or abuse.

#### COPYRIGHT NOTICE

This manual and the computer programs and audiovisuals of the accompanying compact disks, which are described by this manual, are copyrighted and contain proprietary information belonging to vided for by writin agentuari,

No animals were barmed during the filming of Ripper (only artists were tortured).

## TABLE OF CONTENTS

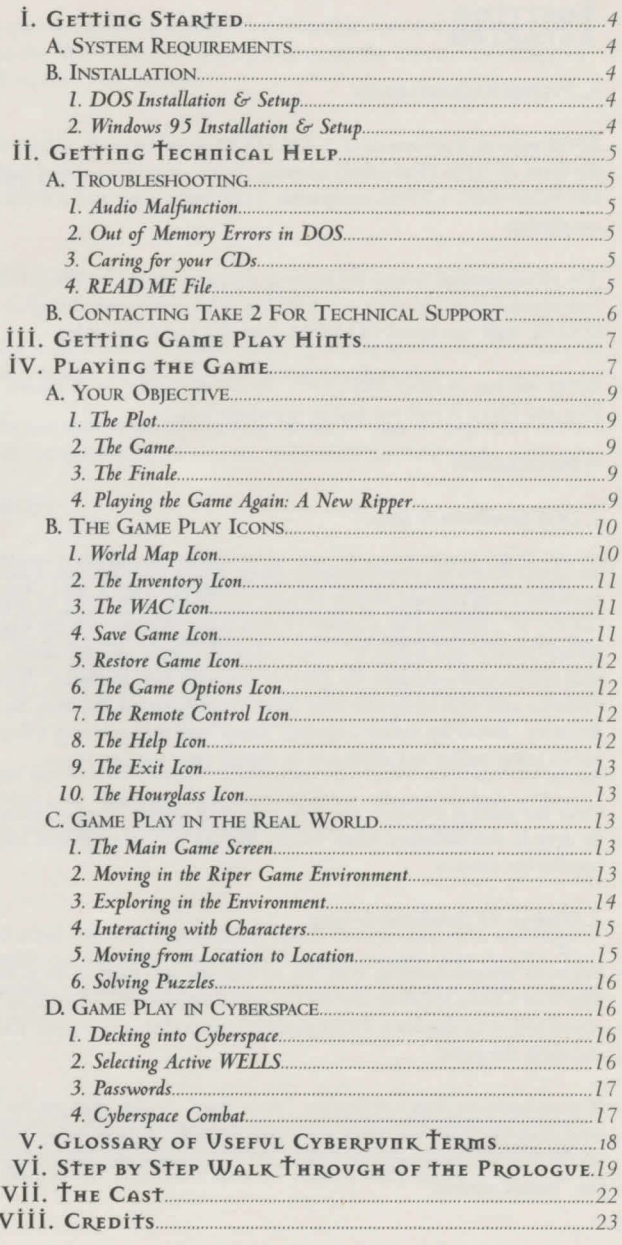

### $\boldsymbol{\dot{I}}$  *STARTED* **STARTED**

#### A. SYSTEM REQUIREMENTS

*RIPPER* requires a minimum of a 486 DX50 processor with at least 6.5Mbs of free RAM in the form of XMS (Extended) memory. lr also requires a sound card, a mouse, a double speed CD-ROM drive, a VESA compatible 5I2K video card, and IOMbs of free hard disk space for installation.

The recommended system for running the game would be 486 DXIOO or Pentium 60 wich a four speed CD-ROM drive and a PCI or VLB video card, though it *will* play jusc fme on a 486 DX2 66 with two speed CD-ROM drive and Local Bus video.

*RIPPER* will run in either MS DOS (Ver. 5.0 or higher) or Windows '95 (via a DOS box using Plug and Play). le will noc run in Windows 3.1.

#### B. INSTALLATION

#### 1. DOS Installation & Setup

To mscall *RIPPER* on your computer, insert *RIPPER* CD Number 1 into your CD-ROM drive; then, from the DOS prompt, change to your CD-ROM drive letter by typing that drive's letter, such as "D" or "E", followed by a colon  $(:)$ , then press  $\leq$ Enter $\geq$ . At the next prompt, type "Install", press <Enter> and follow the instructions displayed on your screen. This will install *RIPPER* on your system and configure the game ro run with your hardware. If you later change your system hardware and wish to update your *RIPPER* configuration, you may do so by going to the game directory *( R1PPER* by defaulc), typing "Setup" and then pressing <Enter>. This will access the game's setup utility and allow you to change your configuration.

Once the game is installed, you may start it by typing "Ripper" from the game direcrory prompt. By default, this directory name will be "Ripper\:>", though this may be changed during the installation process.

#### 2. *Windows* 9 *5 Installation* & *Sttup*

Foe most systems running Win '95, all thac you will need ro do is insert *RIPPER* Disk Number I into your CD-ROM drive and let the operating system's "Auto Run" function do the rest. Your screen will soon display a *RIPPER* program menu chac will provide you with an option for installing the game.

If your hardware does noc support "Auto Run", double click on the "My Computer" icon on your desk top. This will allow you select from all available drives and folders. Now double click on the icon representing your CD-ROM Drive where the *RIPPER* CD has been placed and select the "Install" option.

Likewise, when you wish to play the game on a Win '95 system that does not support "Auto Run", double click on the "My Computer" icon and then on the icon representing your CD-ROM Drive. Now click on the "Play" option.

## + **•1GETTinG I TECHlll CA.L HELP**

#### A. TROUBLESHOOTING

#### *I. A11dio Malfunction*

If your audio breaks up and you arc running a multi-tasking operating system like Windows 95, you may need to restart your computer in MS-DOS mode and run from there.

Your system hardware may be too slow to handle the large stream of data coming from the CD. If that is the case, *RIPPER* will compensate by pausing the video until the dara stream catches up.

#### 2. Out of Memory Errors In DOS

If you are experiencing problems in freeing up sufficient memory ro run *RIPPER* in DOS, you may wish ro rry creating a boot disk. Take 2 has included a boor disk creation program on *RIPPER*  Disk Number I. This boot disk program works for mosr systems. It does not alter your hard drive or permanent system files in any way. If you notice any unusual behavior while using the boor disk created by the program, refer ro the boot disk instructions (BOOT.TXT) found in your *RIPPER* game directory. It will help you to make any necessary corrections to the boot disk files.

To run Boot Disk Maker, put *RIPPER* Disk Number I into your CD-ROM drive and change your cursor to that drive letter. Now type "Bootdisk" and press <Enter>. Be sure to have a blank, formatted floppy disk handy, and follow the instructions displayed on your screen.

#### *3. Caring.for Your CDs*

As wirh any CD, you should avoid exposing your copy of *RIPPER* ro scratches, dusr, and fingerprints. Dust particles and other debris can be removed by blowing crosswise over the CD. To remove smudges and fingerprints, a standard disc washer is suitable as long as it cleans from the center outward in a straight line.

#### *4. READ ME jilt*

The READ ME file contains all of the laresr information abour *RIPPER,* including last-minure compatibility issues discovered during the final hours of testing. We urge you ro read the file before starting to note any changes that were made after the manual was printed.

#### B. CONTACTING TAKE 2 FOR TECHNICAL SUPPORT

If you've read through the troubleshooting section and all else fails, please contact the RIPPER Technical Support Staff by:

I. Telephone:

(412) 539-6407; weekdays, 9:00am-5:00pm Eastern Standard Time

- 2. Fax: (412) 539-3195
- 3. BBS: (412) 539-6414
- 4. e-mail: c2supprt@take2games.com
- 5. America On-Line: Key Word Search by "Take2"
- 6. CompuServe: Select Go "GAMAPUB"
- 7. Mail:

Take 2 Interactive Software, Inc. Attn: Technical Support 1004 Ligonier St., Third Floor Latrobe, PA 15650

*Please label any correspondence concerning technical problems "Attention Technical Support"on the outside of the envelope and be sure to include both a return address and a telephone number with a description of your problem.* 

8. Web Page: http://www.westol.com/~taketwo/

PLEASE NOTE When contacting Tedmical Support, please be prepared. It will be much easier to solve your tedrnical problems and go a long way toward reducing frustrations if you are able to provide us with the following information upon first contacting our technical support staff:

The brand name of the computer that you are operating.

*The operating system version (i.e., DOS 5.0, Win '95, etc.) installed on the system and its manufacturer.* The name of the memory manager that you are using (i.e., QEMM, EMM386, 386MAX, etc).

*The amount of system RAM installed on the computer.* 

*Tbt amount* ef *fret Co11vmt1011al and EMS or XMS memory you have availab!t. (Iypt "MEM" at your DOS*  prompt and press <Enter> to determine your available memory.)

The mouse driver manufacturer and version that you are using.

*The Sound Card installed on the system.* 

*The Music Card or Daughter Board, if any, installed on the system.* 

The Video Card on the system. Please include the amount of Video RAM installed on the card. The VESA Driver that you are currently using.

All of this information can be found by consulting your system's reference material and/ or using rhe diagnostics uriliries available rhrough your operating sysrem.

If you believe that one or some of your *RIPPER* CDs is defective in some way and wish to return it to us for a new copy of the game, please be sure to contact Take 2 technical support for diagnosis and confirmation of the problem. We will not be able to replace returned CDs without a proper authorization number which can only be obtained from our technical support staff. Take 2 cannot be responsible for any CDs sent to us without authorization from our technical support department.

### $*$   $GETT$ *ing* **GAINE PLAY HILLTS**

DO NOT CONTACT TAKE 2's TECHNICAL SUPPORT STAFF IN SEARCH OF GAME HINTS. They are neither permitted, nor qualified to supply such information.

For game play strategies and hints (live and recorded), call:

#### (900) 28-TAKE2

*Ninety-five cents per minute for recorded hints; \$1.25 per minute for live hints. Must be 18 or have parents' permission. Touch-tone phone required.* 

Prima Publishing is publishing the official strategy guide ro *RlPPER.* For ordering information, call (800) 53 I-2343.

#### **TPLAYING** THE CAINE

November 18, 2040

Another body, another byline. That's the saying in my business; it's the way your name gets recognized. Well, my stories are running in the Virtual Herald a lot these days and my name is finally out there. I should be happy, but who am I kidding? See, there's a catch to my newfound success. I owe it all to the Ripper.

What is it about this guy? I mean this is New York City. It hasn't changed in a hundred years. There arc crazies around every corner and murders everyday. Ir takes a special breed of psycho ro stand apart from the crowd in this town, but the Ripper has managed to pull it off; he has clearly differentiated himself from a thousand other lunatics who share his hobby.

This is the kind of story that only comes along once in a career, full of mystery, murder, intrigue,

and big loud headlines that scream for attention. This Ripper is an arrogant killer who loves his work, who boasts and takes pride in the fact that he eviscerates his victims and seemingly vanishes without trace. The police are stumped and the public is hooked. I don't even have to try; the story is practically writing itself.

It starred a few weeks ago when a nobody who owned a dry cleaning business in the Bowery was corn to shreds. I've covered my share of murders, but I've never seen anything like ic. He was sliced open from crotch co throat, his organs and blood splattered all over the room like some grotesque work of art. Even Detective Magnotta, the lead investigator in the case, shed his ballbreaking, fearless-cop persona long enough to admit that it was the worst murder he had ever seen in all his years on the force, and he's seen his share, up close and personal.

Then came the letter, sent to me over my WAC. Some lunatic was taking credit for the murder. The image of the confessor was distorted, as was the eerie voice that addressed me as "Boss." "You arc the writer of words. I am rhc caker of souls," starred what would become an ongoing communication between us. He added, "Of all the writers, great and small, I chose you to spread my word. You are my pen-pal, my voice. And you will hear from me from time to time, like any true friend." He later went on, "Maybe you know me, maybe you don't. Perhaps we'll meet. Someday, you might stare me in the eye, and you'll know." He signed off, "Yours truly, Ripper."

This "Ripper" was obviously patterning himself after the original Jack the Ripper, who also used to address his boastful letters to the press "Dear Boss." But unlike the original Jack the Ripper, this killer's first victim wasn't a prostitute, but rather an honest, likable dry cleaner who had a reputation for being an all around nice guy in the neighborhood. It didn't add up.

Why did he pick me to write to? That question still gnaws at me. I didn't like the way he said, "Maybe you know me." Why would he say that? Could there be a chance that I have met him? I've met a lot of crazy people, but they're not usually the ones to fear. It's the calm, peaceful, gentle souls who are secretly driven by dark obsessions that are the really dangerous ones. The ones with equal doses of brilliance, creativity, charisma, hate, and insanity. No matter how well you chink you can read people, there's never any way of ever really knowing what kind of madness lies behind even the mosc serene eyes. My job keeps me on my feec; I meec people every day. some good, some bad. Maybe I have crossed paths with the Ripper. Who knows?

A short time later he struck again. This time it was Karl Estevez, a computer programmer for a religious software company in Soho. The Ripper tore him to shreds right in his office, and again, no wttnesses, despite che facr char a few night owls were srill hanging around the bu1ldmg. No one heard or saw a thing. None of the entrances or exits were accessed. There was no trail of blood leading from Estevez's office to anywhere. It's as if the Ripper suddenly materialized, savagely butchered his victim, and vanished into thin air.

Magnotta was even more stumped about this murder than the previous one. There was no apparent connection between the viccims and no one in the police force could speculate as to what the murder weapon might be.

My edicor, Ben Dodds, saw this as one of those unigue scorics thac could carry a paper for

months. He put me on it full time and assigned Catherine Powell to be my assistant. Catherine. What can I say? She joined the paper several months ago, and it didn't take long for ours to become more than a professional relationship. Mixing love and work can get messy, and it hasn't been easy to differentiate the two. She has her ways of approaching a story and I have mine, and we seldom find common ground. We're making the most of it.

Things have begun to quiet down. Some people would take that as a good sign, that maybe the Ripper has vanished for good. But I know better. He's still out there, ready to strike, and it's up to me to stop him.

--Jake Quinlan

A. YOUR OBJECTIVE

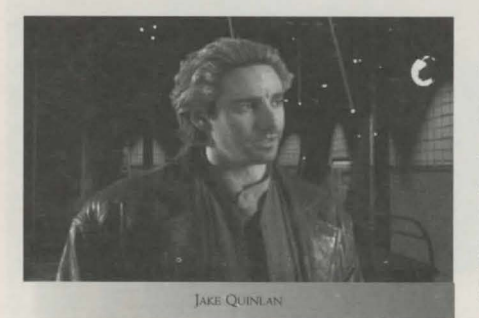

#### *l. Tht Plot*

The year is 2040, and you are Jake Quinlan, veteran crime reporter for the New York Virtual Herald. A mysterious serial killer who calls himself Ripper is stalking the streets of New York, murdering in the same fashion as the legendary Jack the Ripper. And like the original Jack the Ripper, no one has a clue to the identity of this new psycho killer.

#### 2. *Tht Gamt*

It's up to you to weave your way through a complex story structured into a prologue and four acts. Along the way you'll be moving throughout a beautifully rendered 3-D world, meeting and conversing with diaracters, solving puzzles, uncovering dues, and decking into the surreal netherworld of cyberspace where you'll battle your way through numerous combat sequences.

#### 3. The Finale

As the plot unfolds, you'll be compiling your list of suspects, until the story's climax where you'll come face to face with all of them. Here, you have only one chance to stop who you believe to be the Ripper. Choose wisely.

#### *4. Playing the Game Again: A New Ripptr*

After you win the game, the adventure is not over. You can play the game three more times. In these different scenarios, one of the other suspects *will* now be the Ripper. Can you track down the dues and discover the identity of the other Rippers in the other three scenarios?

#### B. THE GAME PLAY ICON

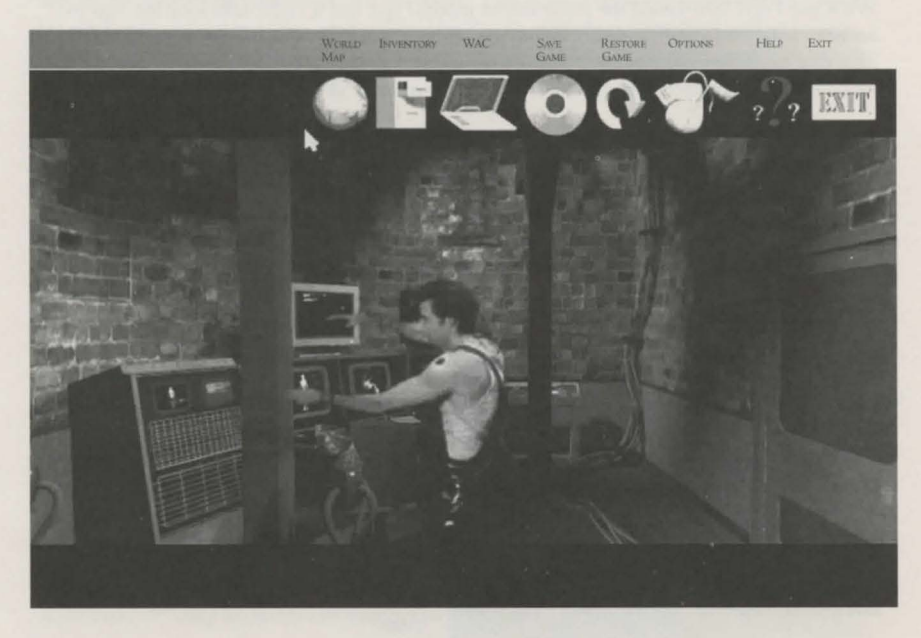

When you pass the mouse cursor over the top portion of the screen, the game icons will appear. If you click on an icon, you can access its specific functions. The icons are:

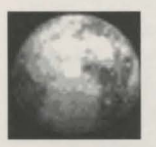

#### *l. World* Map *Leon*

When you click on the World Map Icon, the New York City game map appears on the screen.

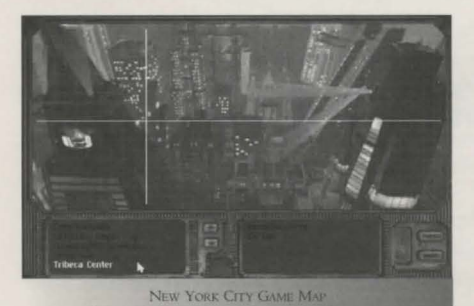

A list of locations that you can visit appears in the bottom left window. Click on the Up and Down arrows next to this list to scroll it up and down. The box to the bottom right lists the names of rooms within the highlighted location that you can explore once you arrive there. Click on one of the locations on the list to be automatically transported there.

The New York City game map can also be accessed whenever you exit a game location. If you see the spinning globe on the main

game screen, you'll know rhar you're a single click away from accessing rhe ciry map. If you enrer the World Map screen and wish to return to rhe mam game interface without traveling to a new location, click on rhe Power button.

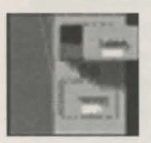

#### 2. The Inventory Icon

You can access your inventory by clicking on this icon. All of the objects that you have collected appear on rhis inventory screen. When you wish ro use an object in your inventory, click on the Inventory icon to list rhe irems stored there. Now click on the object that you wish to use and then on the Use

option. You may also double click on an item or click on it and press the Enter key to accomplish the same thing. If you are in a location where it is appropriate to use the selected item, you will then see it being used there. If the item cannot be used in the selected location, you will be informed of this as well. You can click on the Cancel button to exit rhe inventory screen without using the selected inventory item.

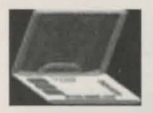

#### 3. The WAC Icon

The small icon that resembles a lap-top computer accesses the WAC, your hand-held computer which can be used in several ways in rhe game.

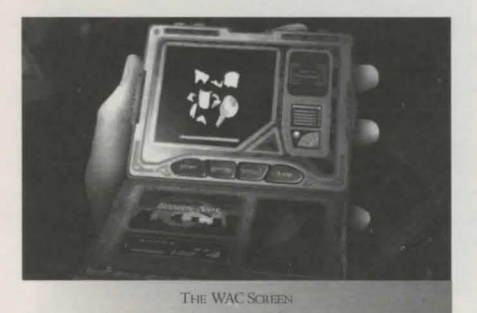

Sometimes you will receive video messages from characters over your WAC. At other rimes you may scan objects and manipulare them with ir. The database of objects that you have scanned can be accessed at any rime by clicking on the WAC's Database button. You will find that you are able to manipulate some of the scanned images in the WAC darabase in the same way as you would a puzzle interface (See Section C Subsecrion 6, 'Solving Puzzles'). Refer to Subsection 3, 'Exploring in the Environment' under C.

'GAME PLAY IN THE REAL WORLD' for information on scanning objects with your WAC.

Clicking on rhe Notebook butron allows you to type and review your comments or notes throughout the game. This is provided so that when you find a clue or have a hunch, you can write it down to refer to later. To exit the Notebook, Database or Help functions and return to your WAC interface, click on the glowing box found at the top left of each of these screens. Click on the Help key if you need assistance with the WAC interface. To turn off the WAC and return to the main game screen, click on rhc Power burron.

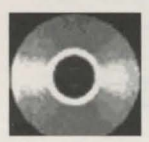

#### **4. Save Game Icon**

When you click on rhis icon, you will auromarically be raken ro the SAVE GAME screen. At the center of this screen will be a graphic image of your

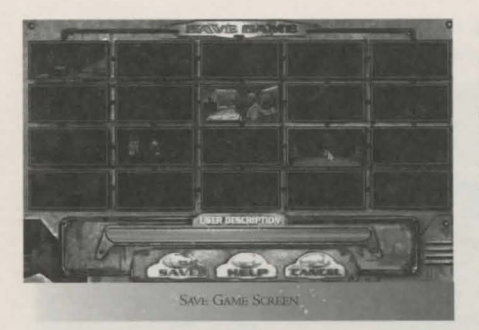

current game sized to fir into one of the 20 save game boxes. This image is attached to the mouse cursor and will move around the screen with it, so that you can save your game into any box you wish. To save your current game in a box, simply move the image over that box and click the left mouse button. If the box you have chosen contains a previously saved game, you will be given the opportunity to overwrite that game or cancel the save function. Once a saved game has been placed in a box, you will have a chance to attach a

brief text description to that game before leaving the SAVE GAME screen.

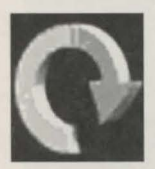

#### *5. &start Camt Icon*

The Restore Game icon allows you restore one of twenty possible saved games. Clicking on this icon takes you to an exact replica of the SAVE GAME screen (see 4, 'SAVE GAME ICON', above). As you move your mouse cursor over the various games that you saved previously, the text descriptions char you assigned these games will be displayed at the bottom of the screen. Move the

mouse cursor over the image of the saved game that you want ro restore and click the left mouse button to initiate the Restore function. Next, you will be asked to verify your game selection and given the option of canceling the Restore function.

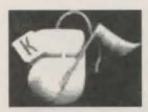

#### *6. Ilt Camt Options Icon*

This icon takes you to the Ripper options screen where you can tailor game attribures such as mouse speed, video buffering, difficulty levels for combat and puzzles, subtitles, etc. You can also select hot keys for commonly used game

functions in the Options screen.

#### 7. The Remote Control Icon

In addition to the regular game options, you will also be able ro alter your video display to suit your personal preferences and hardware requirements. Click on the Remote Control icon to access color, contrast, brightness and tint adjusrment features without leaving the game. Master Volume as well as sound levels for Ambiant Music, Special Effects and Video Playback can be changed using the Remote Control.

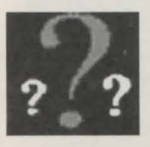

#### *8. Ilt Htlp Icon*

You can click on the HELP icon at anytime to receive information about how ro use the Ripper interface or negotiate through a game situation. The HELP screen will describe what the various mouse cursor functions are and help you understand the situarion that currently confronts you. This function is parriculight the property of the control of

larly useful when you Find yourself entering a unexplored area of the game world or an unfamiliar puzzle interface. The HELP function does not give you game hints or strategies.

To access the HELP function from a Cyberspace location where the normal game menu bar is not available, press the FI key.

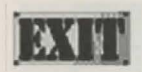

#### 9. *Exit Icon*

Click on this icon to quit the game.

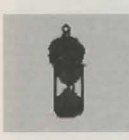

l

l

#### 10. The Hourglass Icon

When you see the spinning Hour Glass icon, you'll know that the computer is loading a new scene, location, character interaction, etc. In a few seconds, the game will continue.

#### C. GAME PLAY IN THE REAL WORLD

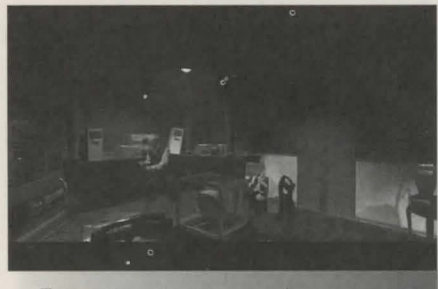

THE MAIN VIEW WINDOW IS WHERE YOU'LL MOVE THROUGH LOCATIONS, SPEAK TO THE CHARACTERS. AND SOLVE PUZZLES

#### *l*. *The Main Game Screen*

The game screen is a large view window which presents a first person view of the world as your character sees it. You will use this interface to move through the Ripper environment, participate in conversations with the various characters that you encounter, and solve puzzles that impede your progress.

#### 2. Moving in the Ripper Game Environment

While exploring locations in 2040 New York, you will be moving along pre-defined movement paths. You control your movement left, right, straight or backward by clicking your left mouse button when the cursor changes to a d paths. You control your movement left, right, straight or backward by clicking your left mouse button when the cursor changes to a dagger that points in the appropriate direction.

travel and directions you can turn to from the location where your character stands. Move your mouse across the game screen. If the dagger cursor is pointing straight ahead, you can move forward; if it is pointing to the right or left, then you can choose to move or turn right or left by left clicking when the appropriate dagger is displayed.. If the dagger cursor is spinning on an area of the screen, it indicates that you cannot move in any direction from that area of the room.

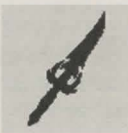

#### 3. Exploring in the Environment

As you explore the Ripper game world, you will find many opportunities to interact with the people and objects rhat you encounter there. When you see a Magnifying Glass icon appear over an object, it indicates rhat you can examine that object more closely.

To do this, click the left mouse button on the indicated object. The first person view on your screen will move closer to the object so that you can see it more dearly. To zoom away from an object, click on the Dagger cursor that points back towards you.

ln some instances, you will encounter an object that you can scan for your WAC database. You will be made aware of this when the WAC Scan icon appears over the object that you are inspecting.

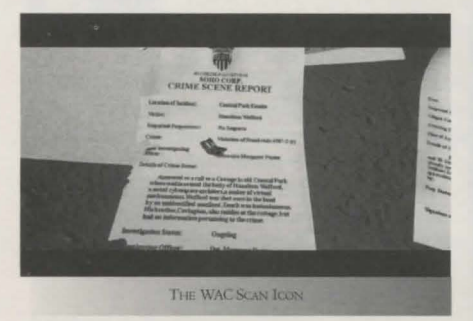

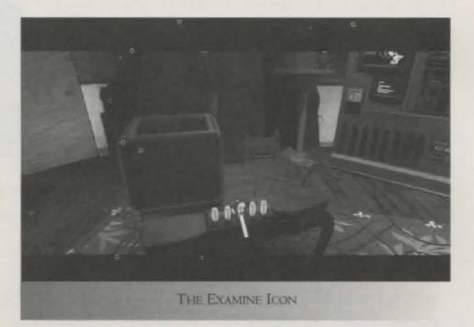

To scan an object, left click when the Scan icon appears over it. This will transfer an image of the scanned object into your WAC database. You can then refer to that image throughout the game without actually having had to remove it from its game location. For more information on using your WAC and accessing its data base, see subsection 3, 'The WAC Icon' in the 'Game Play Icons' section above.

When you pass the cursor over an object that

you may wish to pick up, or a fixed part of a larger object that you can manipulate in place, a metallic hand icon appears, alerting you to this opportunity.

When you see this icon, click the left mouse button to take or move the indicated object. If it can be picked up, the selected object will be transferred from its game world location into your inventory. When you add an item to your inventory, the Inventory interface will appear on you screen. See subsection 2, 'Inventory Icon' under the 'Game Play Icons' section above for information on using items in your inventory.

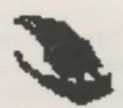

**THE TAKE ICON** 

If the item is a portion of a larger object, dicking on it will cause it to be pulled, turned, twisted or otherwise manipulated in some way. The results of this manipulation *will* vary from item to item, but *will* soon be evident to the player.

#### 4. Interacting with Characters

As you explore Ripper game locations, you will encounter many characters to interact with. When you pass your mouse cursor over these characters, you'll notice char the cursor becomes a Talking Skull icon. This lets you know that you can speak to the indicated character.

When you see the Talking Skull icon, click the left mouse button to initiate a conversation. The scene will shift to an interaction screen where the character appears in the main view window and the questions you can ask them or information that you can discuss will appear in a list below. lf the number of questions/ topics exceeds the size of the visible list, Up and Down arrow buttons will appear next to it which you can click to scroll through all of your available options.

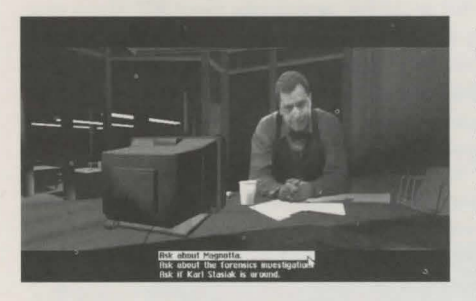

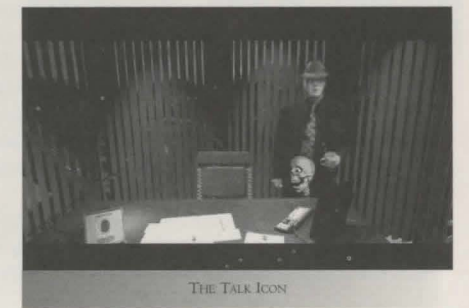

As the story and plot progress, and new informarion is discovered, the list of available questions/topics can change. Even if you have exhausred the potential questions ro ask a character when you first encounter him or her, you may find that you have new conversation options with that character later in the same act when you return to speak with them.

Also, be aware that asking some questions will lead you into conversations that could exclude others. Choose your interrogation tactics

wisely and tailor them to the information that you already know. The clue that you miss or the opportunity that you lose may cost Jake Quinlan his life.

#### **5. Moving from Location to Location**

You will move from location to location in the game by using the New York City Game Map. You can access this by clicking on the spinning World Map icon.

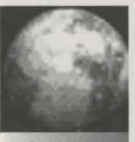

**THE WORLD** MAP ICON

The World Map icon can be found in one of two ways. It is on the main icon bar that appears when you pass the cursor over the top of the screen and will also automatically appear when the mouse cursor passes over an exit hot spot in a game location. When you click on the World Map icon, you'll be transported to the New York City Game Map.

Refer to Subsection I, 'World Map Icon', under Section B, 'THE GAME PLAY ICONS' for information on using the New York City map.

#### 6. *Solvi11g Puzzles*

Throughout the game, you will encounter puzzles chat, once solved, will offer you dues, provide you with useful information, or give you the ability to travel to new locations. Each puzzle will be accessed automatically when you examine an appropriate object or item in a location.

Puzzles will come in all shapes and sizes, but most will involve simply using your mouse on the game screen ro manipulate objects, move items, etc. You will notice chat the mouse cursor changes when you are zoomed in on a puzzle [from the dagger to a simple arrow]. As you move this cursor around the puzzle screen, you will see it change color from white to red. A red cursor indicates that the part of the puzzle that it is positioned over can be manipulated by clicking on it. Remember to access the Ripper Help Option (see 8, 'The Help Icon' under Section B, above) if you need assistance with a particular puzzle interface.

To exit a puzzle, move your cursor ro the location on the screen where it becomes a Dagger icon indicating a direction that you can move or turn. Click on this icon to extricate your character from the puzzle interface...

D. GAME PLAY IN CYBERSPACE

#### 1. Decking Into Cyberspace

Much of Ripper will take place in the surreal netherworld of cyberspace, the virtual non-space where computers talk to one another. Cyberspace can and will be represented in various ways. It is a true fantasy world where anything can happen.

You can deck into cyberspace through your computer in the newsroom as well as various other locations that you will discover as the game progresses. When you encounter one of these computers, you'll notice that a Decking icon will appear over it.

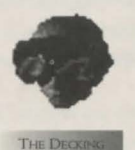

**ICON** 

If you dick the left mouse butron when this icon appears, you will be transported to the Main Cyberspace Screen.

#### 2. *Selecting Active WELIS*

At the Cyberspace interface screen, you can scroll through various WELL locations. These are actual areas of cyberspace that you can visit. To access an active WELL, click the left mouse button when the cursor stops over its icon.

The selected WELL icon will then move toward you and pause to allow you click on it a second time to verify your choice. Press the Escape key to return to the main Cyberspace screen without entering the selected well.

If you have not yet encountered information concerning a particular WELL or its creator, then that WELL is considered to be inactive and the cursor will nor stop over it.

#### *3. Passwords*

Be warned however, that most WELLs require a password. It's up to you to discover what the passwords are. Once you discover a password, you need co rype ic in when prompted after selecting an active WELL. If the password that you have entered is incorrect, the selected WELL icon will simply return to its original position; if the password is correct,

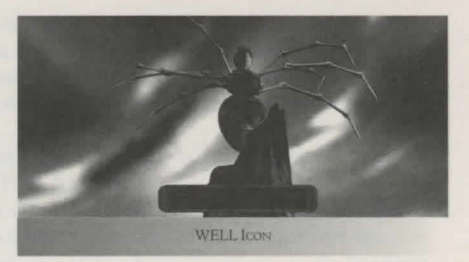

you will be admitted to the selected well without needing to verify your choice.

#### *4. Cybtrspact Combat*

Some WELLs will be further protected by ICE (Intrusion Countermeasure Electronic) which prohibits unwelcome intrusion, much like a present day security system would.

If you attempt to invade a WELL protected by ICE, you will have to fight or solve a puzzle to gain access. ICE varies greatly from WELL to WELL. In one instance you may find yourself battling what appears to be an electronic security guard or armed policeman. In another WELL you may battle ICE designed to look like giant rats or other monsters. In still others you will be faced with a cryptic puzzle concocted by some eccentric decker. Don't forget, in C-Space anything goes!

The puzzle interfaces in Cyberspace function exactly the same as those in the real world, but the combat sequences utilize different conventions.

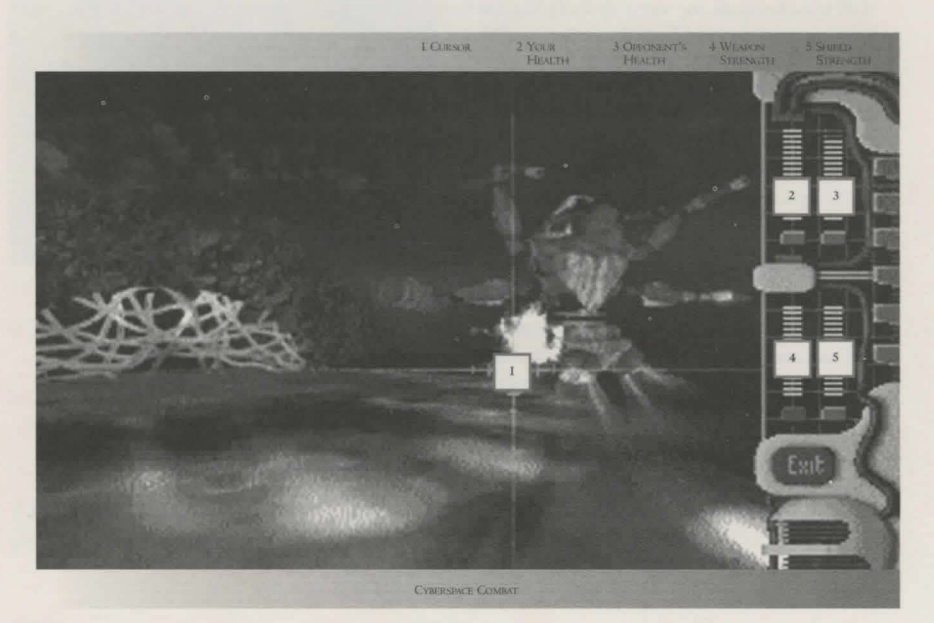

Regardless of what kind of lCE you are barding, the method of combat will remain essentially the same. You must simply aim your cursor at an opponent and fire your weapon by pressing the left mouse button. Cyberspace foes may have certain hot spots where they are most vulnerable to damage from your attacks. It is up to you to determine where these weak points may be.

These Cyber foes have been placed in C-Space by their creators to fight intruders such as yourself. and that's precisely what chey will do. Their methods of attacking you may vary from creature to crearure, but all will do damage to *your* Cyberspace persona unless you protect yourself. Holding down the right mouse button raises your character's inherent shields to absorb the brunt of an opponent's attacks. When your shields are raised, a blue cast will overlay your view of the game screen. Shield strength is not unlimited, however, and the wise player will use them sparingly lest he find himself unprotected at a critical moment in a prolonged combat.

To monitor the strength of your shields as well as several other key aspects of the battle in progress, refer to the gauges on the right side of *your* combat screen. The top left gauge keeps track of your health, while your opponent's health is monitored by che top righc one. The botrom left gauge tracks your weapon power and the one to its right gauges your shield strength. These will deplete and refresh themselves ac different rates throughout the combat situation. The rate at which these fluctuations occur will vary from combat to combat and will depend directly on the difficulty level that you have selected. In combat situations where your opponents do not attack *you* directly, such as Eddie's Shooting Gallery or Catherine's brain, the monitors will not be present on the game screen. Your weapon's strength will still be depleted by excessive use in these situations however, and could still fail, depending on the difficulty level selected.

No matter what form it takes, be aware that conventional ICE software can only damage your C-Space identity. It cannot hurt you in the real world. This means that if you are defeated by ICE in Cyberspace the worst that can happen to *you* is being booted out of the WELL thac the ICE is protecting and forced to return to the real world.

Remember, if you are having difficulty with a particular Cyberspace puzzle or combat interface, you can access the game's HELP function at any time. If the regular game options tool bar is not available in the C-Space location that you are in (due to a combat situation or other strange circumstance) you can still gee to the HELP menu by pressing the FI key. In addition, *you* can exit any C-Space WELL or menu at any time by pressing the Escape key.

## WELOSSARY OF USEFUL CYBERPUNK TERMS

Cyberpunk: Extremely popular sub-genre of science fiction fearuring the interaction of humans and machinery, culminating in the ability to merge a human nervous system with computer circuits, projecting the mind into cyberspace. William Gibson invented the genre in his novel, *Neuromancer*, and Ridley Scott defined the look in his film *Bladerunner*.

Cyberspace: The virtual non-space where our computers talk to one another. A fantasy world where anything can happen.

WELL: A location in cyberspace. A place were data can be stored and manipulated.

Deck: The hand-held device that a person uses to enter cyberspace. A person who uses a deck is a decker, when someone uses it they are said to be decking.

ICE: Intrusion Countermeasure Electronic. ICE protects WELLs in cyberspace from unwelcome intrusion. Security systems, basically.

Data Angel: A person in cyberspace is often referred to as a data angel.

# $\mathbf{V}$ STEP BY STEP WALK THROUGH

This is an introduction to game strategy, including hints and puzzle solutions for the prologue. If you wish to play the game on your own, skip this section, bur if you get stuck early, refer to this section if you want help.

#### **PROLOGUE**

\*View the mysterious murder of a young woman (Renee Stein).

\* Listen to the establishing voice over from Jake Quinlan (your character).

•Move into the room of the murder site. When the mouse cursor (the knife) points straight ahead, click the left mouse button to walk inside.

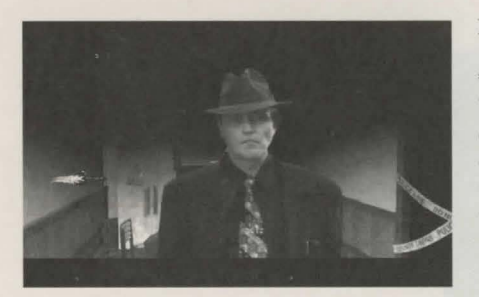

#### **MURDER SITE**

•Talk to the lead detective on the case, Vincent Magnotta. Pass the mouse cursor over Magnotta. It will turn to the communicate icon (the skull). Left click to converse with Detective Magnotta. By asking him various questions you learn:

- A. That the victim was 43 year old Renee Stein, a book publisher.
- B. That there have been two previous Ripper murders.
- C. The murder has the same M.O. as the other Ripper murders.
- D. There seems to be no connection among the victims.
- E. Oddly, there were no witnesses and no signs of forced entry.
- F. That her computer was on and she was decked to the public library node of cyberspace.
- G. That the Ripper writes to you Qake Quinlan) after each murder.

• After all questions have been asked, Magnotta breaks a piece of evidence, a mug, seemingly on purpose and then leaves the room.

\*Look down where Magnotta was standing ro see the broken shards of the mug lying on rhe floor.

\*Scan the pieces of the mug using the WAC. Now click on the WAC icon on the menu at die top of yout screen and rhen on the Database key. You can now reconstruct the mug by clicking on the various pieces and manipulating them on the WAC screen. This will reveal a word, Salisbury, inscribed on the mug's surface.

\* View the computer-It is clear that Renee Stein was decked to the public library node of cyberspace.

\* Talk to Karl Stasiak, a forensic photographer at the site to learn rhat:

- A. This murder is identical to the previous ones; it has to be the same killer.
- B. The Ripper kills with uncanny precision, almost supernaturally.
- C. Stasiak has no idea what kind of murder weapon the Ripper is using, but it must be big and the Ripper must be a strong man to wield it.

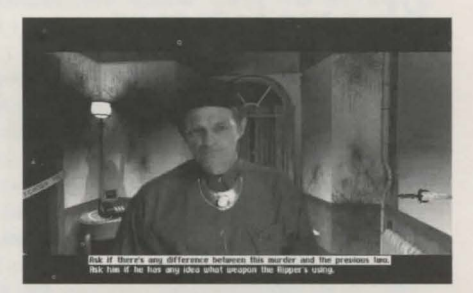

- D. Something really seems to be bothering Magnotta.
- E. Vic Farley, the pathologist at the Meta-Cog, may know more about what the murder weapon might be.

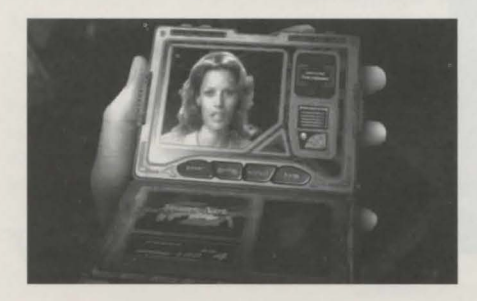

map. Access the world map and select ...

\* Catherine Powell, your assistant at the Virtual Herald and current love interest, contacts you over your WAC. She tells you somerhing is up, but as usual, she's vague and mysterious about what it is. She tells you to wait for her at the newsroom and further adds that if you don't hear from her in an hour you should travel to her apartment and wait for her there.

\* Move your mouse cursor to the tool bar (or walk to the door) and click on the world

#### **NEWSROOM**

\*The scene automatically shifts to the newsroom where you meet with your Editor-in Chief Ben Dodds. Dodds tells you that he doesn't know what Catherine is up to, but whatever it is it seemed important. She wouldn't tell him where she was going, so you'll just have to wait and see. \* Suddenly, as he has done after the each of the previous murders, the Ripper sends you a message over your WAC. He boastfully takes credit for the Stein murder and tells *you* that his next victim will be Catherine Powell. ln a state of panic, you dart from the newsroom and rush to Catherine's apartment.

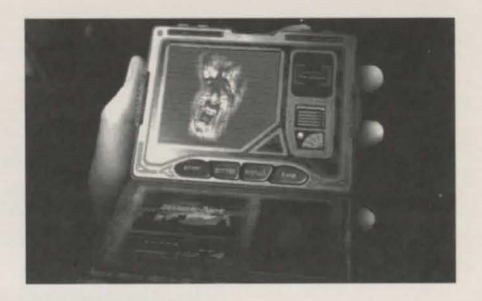

#### CATHERINE'S APARTMENT

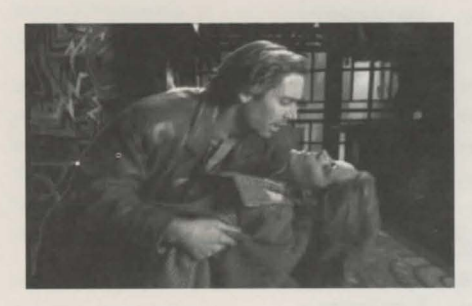

'" Catherine rerurns co her apartment, but something is wrong. She stumbles forward, whispering the name Ripper before passing out in your arms.

END OF PROLOGUE

# $VII$ Cast

Christopher Walken **Burgess Meredith** Karen Allen David Patrick Kelly Scott Cohen Ossie Davis John Rhys-Davies Tahnee Welch Jimmie Walker Steven Randazzo Peter Boyden Paul Giamatti Macintyre Dixon Kira Arne David Thornton Liani Pai William Seymour Richard Bright Phyllis Bash Lisa Summerour Dan Moran Richard Spore John Ventimiglia Anna Thomson Brian Tarantino Mary Ann Urbano Deborah Lee Johnson Alexa **Buster Maxwell** Natalie Baker Phyllis Goodis

Detective Vincent Magnotta Hamilton & Covington Wofford Dr. Clare Burton Joey Falconetti Jake Quinlan **Ben** Dodds Vigo Haman Catherine Powell Soap Beatty Sergeant Lou Brannon Vic Farley Dr. Bud Cable Gambit Nelson Vivien Santiago Twig Kashi Yamamoto **Bob Eppels** Dr. Karl Stasiak Professor Lillian Bech Gym Attendant Bartender George Rhodes Warren Spankowski Prostitute Addict Dr. Pezzi Stephanie Jordan Renee Stein Maximum Cain Web Runners' WELL, Josey Dorsett Librarian

# VIIICREDITS

TAKE 2 INTERACTIVE:

Executive Producer: Ryan Brant Producers: Mark Seremet, Chris Short John Antinori, F.J. Lennon, Dennis Johnson, Chris Short, Mark Seremet, Greg Design: Brown, Ryan Brant, Don Dillinger, Steve Glasstetter, Tom Rigas, Scott Shust F.J. Lennon, John Antinori, Dennis Johnson Concept and Screenplay: Greg Brown Lead Programmer: Chuck Husa, Carolyn Wahl, Glenn Dill, Chris Short Programming: Christina Schulman Macintosh Programming: Jack Snyder, Mike Snyder, Ed Medors, Cef Grima, Shane White, Troy Paradise, Graphics and Animation: Rey (Bo) Mosley, Jodi DeGeorge, James Dargie, Quinno Martin, Bill Petras Video Compositing: Mark Felt, Chris Ryan, Henry Borrasso Music: Michael Bross (SoundPlanet) Sound Effects: Michael Goodis Take 2 Production Assistant: Tammy Flanders Director of Quality Assurance: Scott Shust Quality Assurance: Tim Bumar, Layne Burd, Larry Rich, Ray Taylor, Linda Bouck, Don Dillinger, Steve Glasstetter and everyone at Take 2 Manual: F.J. Lennon, Steve Glasstetter Manual Design and Layout: Juan Abad Kiera Reilly Production: Publicity: Lance Seymour Marketing: Lance Seymour, Juan Abad, Kiera Reilly, Ryan Brant Sales: Jamie (Vinnie) Bartolomei Cover Illustration: Quinno Martin, Bill Petras

#### **ADDITIONAL SUPPORT FROM TAKE 2 PROVIDED BY:**

Julie Anidjar, Barbara Beresheim, Pierre Gagne, Rick Hall, Saturo Hosogai, Joel Ishler, Jennifer Kolbe, Stephanie Pientek,<br>Amy Merva, Stacie Moctar, Jeraldine Olaso, Phil Robb, Dave Scheele, Peter Schoen, Christina Schulma

#### FILM CREW:

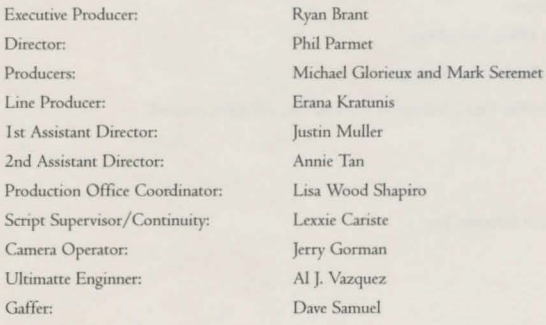

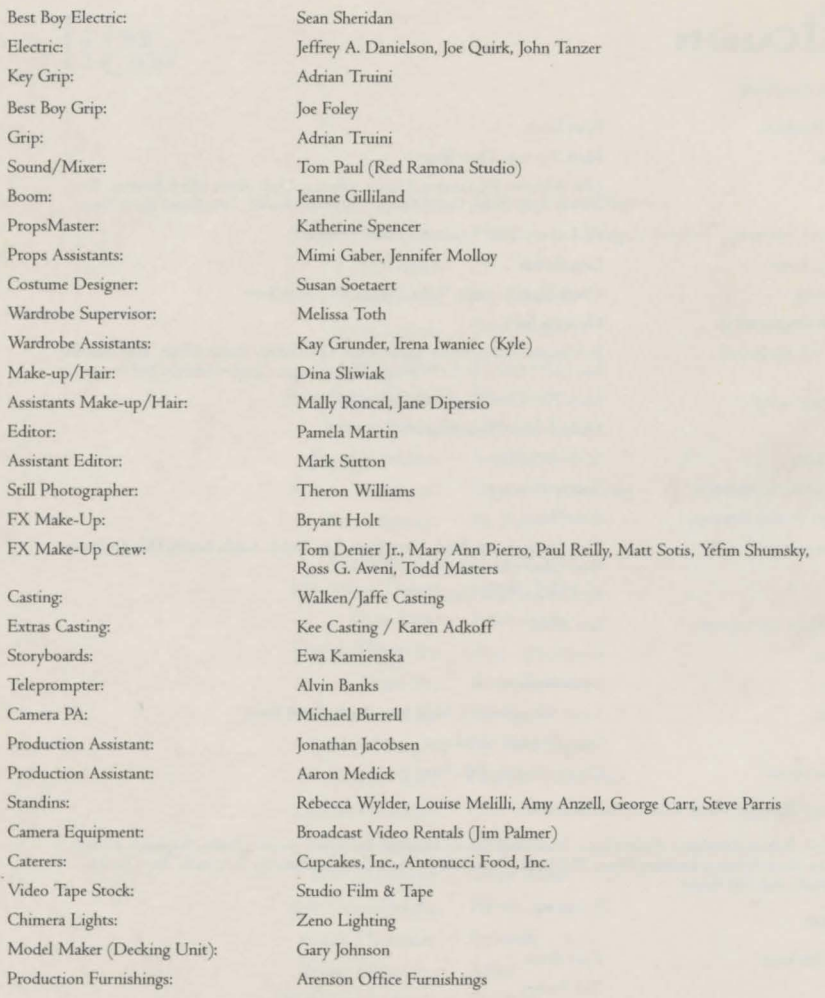

Shot at CECO International Co., New York, NY (Jody Baran & Les Steinberg)

Game Program copyright and manual copyright C1996 Take 2 Interactive Software, Inc. All rights reserved.

Take 2 Interactive Software, Inc.<br>575 Broadway, 6th Fl.<br>New York, NY 10012

RIPPER is a registered trademark of Take 2 Interactive Software, Inc.

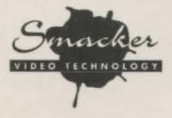

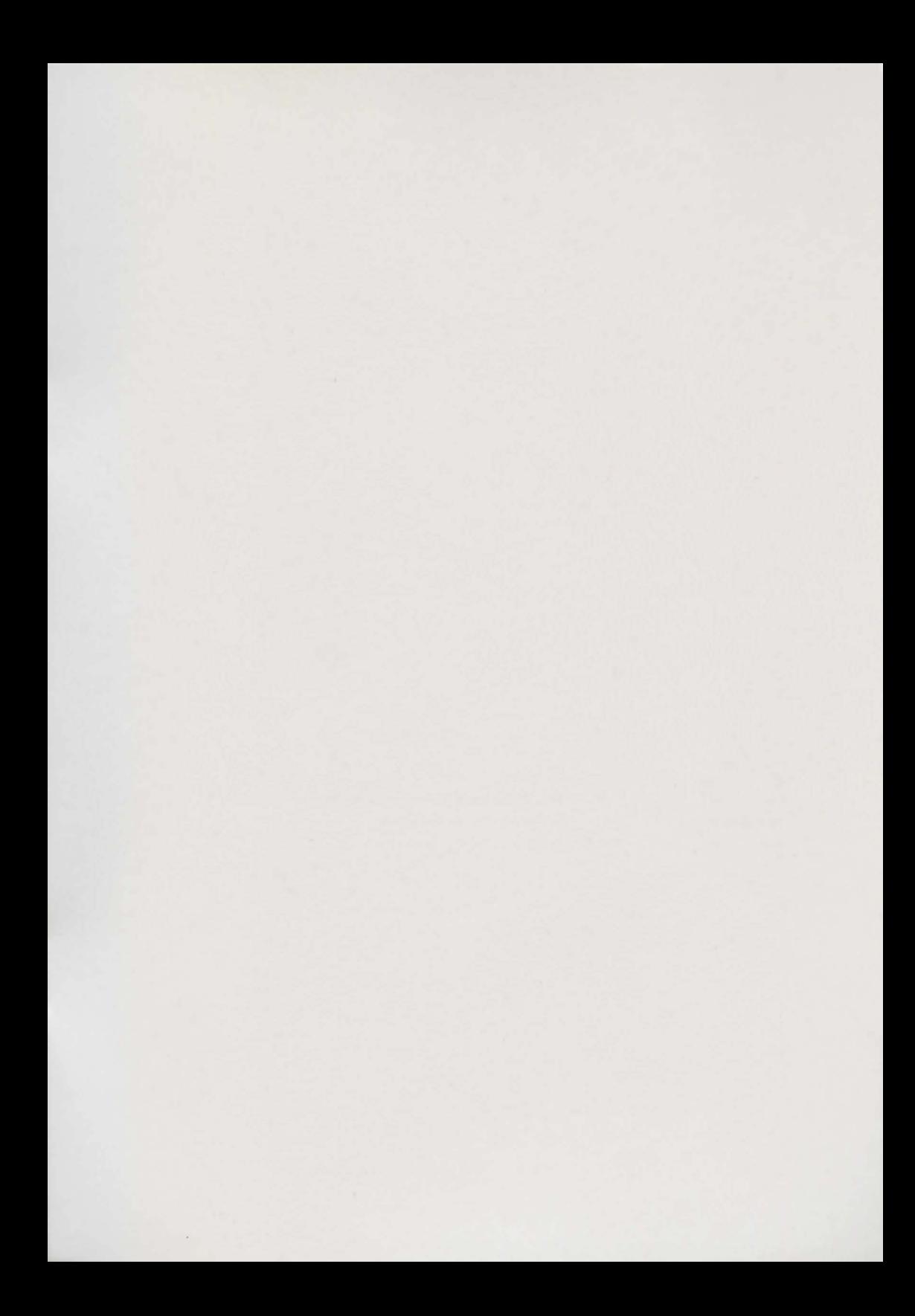

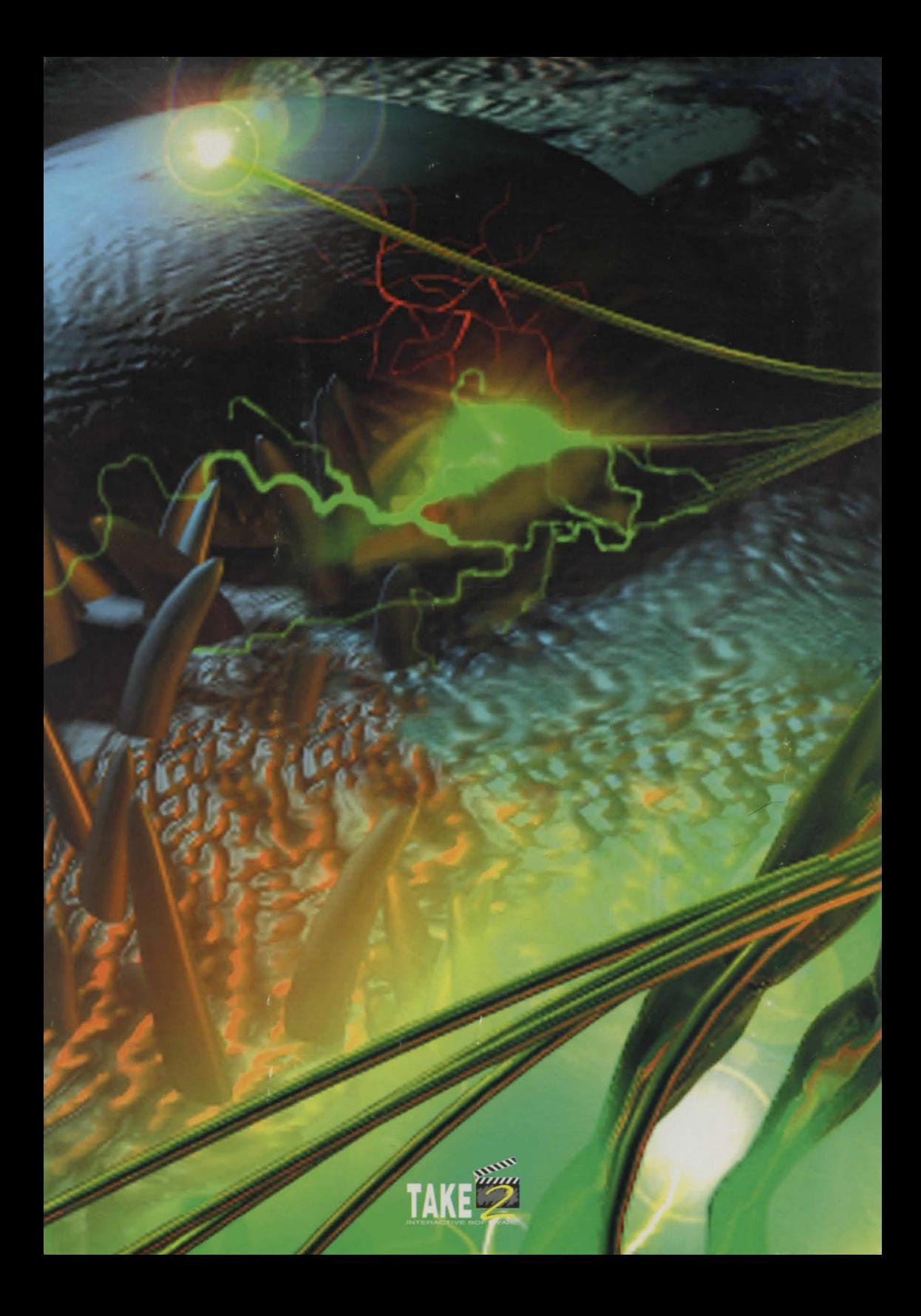